89 (Rev. 03-19)

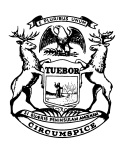

GRETCHEN WHITMER GOVERNOR

STATE OF MICHIGAN DEPARTMENT OF TREASURY LANSING

RACHAEL EUBANKS STATE TREASURER

# **2019-2020 MEETING**

# **SCHEDULE**

# **BENTON HARBOR AREA SCHOOLS COMMUNITY ENGAGEMENT AND ADVISORY COMMITTEE**

**Benton Harbor High School Library 870 Colfax Ave. Benton Harbor, MI 49022** 

DECEMBER 2, 2019

JANUARY 6, 2020

FEBRUARY 3, 2020 - CANCELLED

MARCH 2, 2020

March 17, 2020 - SPECIAL MEETING - CANCELLED

APRIL 6, 2020 - RESCHEDULED

April 7, 2020 - SPECIAL MEETING - Microsoft TEAMS

APRIL 13, 2020 - Microsoft TEAMS

The Community Engagement and Advisory Committee (CEAC) for Benton Harbor Area Schools will hold a meeting on the first Monday of each month at 5:00 PM. This meeting is subject to the Open Meetings Act. To join the April 13, 2020 meeting please review the attached instructions.

Individuals with disabilities who need mobility, visual, hearing, and/or other assistance for effective participation should indicate such needs. All such requests should be directed to Steph[an Welke at \(517\) 3](http://www.michigan.gov/Treasury)35-2521.

## **Join Microsoft Teams Meeting From Any Device**

#### **Desktop, Laptop, or Tablet**

Join by clicking or typing in the link below:

### [bit.ly/April13BHASCEAC](http://bit.ly/April13BHASCEAC)

You can join via web browser, Microsoft Edge, or download the desktop app. If you currently have the Microsoft Teams app, the meeting will open automatically. If you have a Microsoft Teams account, select "Sign In" to join with access to the meeting chat and more. If you do not have a Microsoft Teams account, you have the option to enter your name to join the meeting as a guest.

#### **Mobile Phone**

Join by clicking or typing in the link below:

### [bit.ly/April13BHASCEAC](http://bit.ly/April13BHASCEAC)

To get the best of Microsoft Teams meetings on a mobile phone, including audio and video, you will need to download and install the Microsoft Teams mobile app. If you currently have the Microsoft Teams mobile app, select "Join Microsoft Teams Meeting" to open the app and join the meeting. If you have a Microsoft Teams account, select "Sign In" and join with access to the meeting chat and more. If you do not have the Microsoft Teams mobile app, you will be redirected to the app store to download and install the app. If you do not have a Microsoft Teams account, select "Join as a Guest" and enter your name to join the meeting as a guest.

*Note: Try to download the app at least 15 minutes before the meeting starts. It might take a several minutes, depending on your internet connection.*

#### **Dial In**

Join by dialing the phone number and conference ID# listed below:

## 1-248-509-0316 Conference ID: 605783525#